# **КАКО ДА АПЛИЦИРАМ ЕЛЕКТРОНСКИ ВО 10 ЧЕКОРИ**

## **ЧЕКОР 1**

Најпрво отворете ја страната <https://e-uslugi.mon.gov.mk/> за да се Регистрирате кликајки на линкот **"Регистрација на нов корисник"**

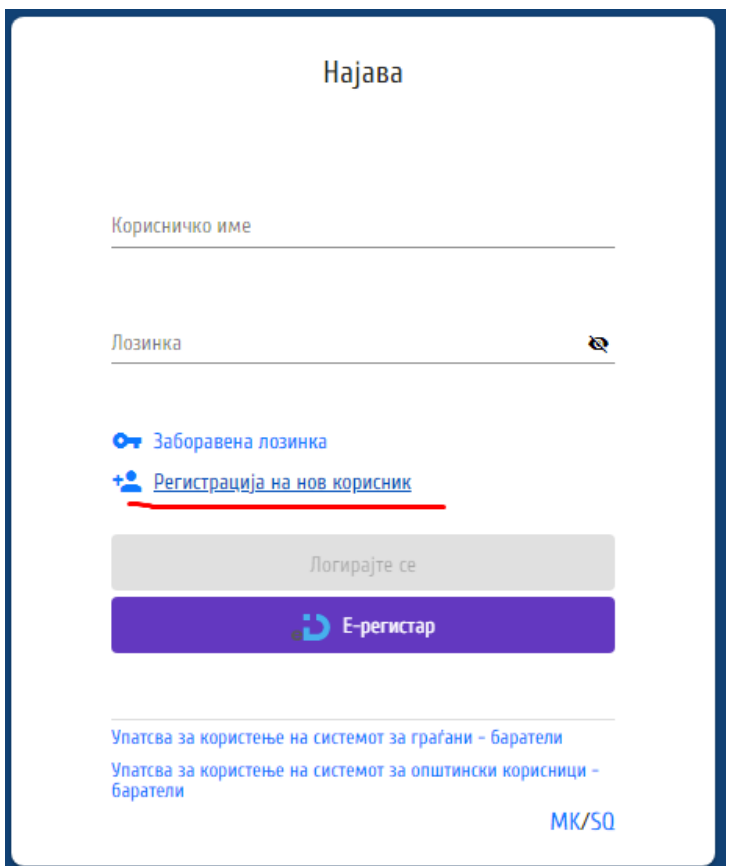

# **ЧЕКОР 2**

# Потоа ги внесувате вашите лични податоци и кликате на Копчето "**Регистрирај се"**

*\*внимавајте при внесувањето на е-маилот и лозинката дали сте со македонска подршка или пишувате на латиница, подоцна ке ви треба ова за да се најавите во системот*

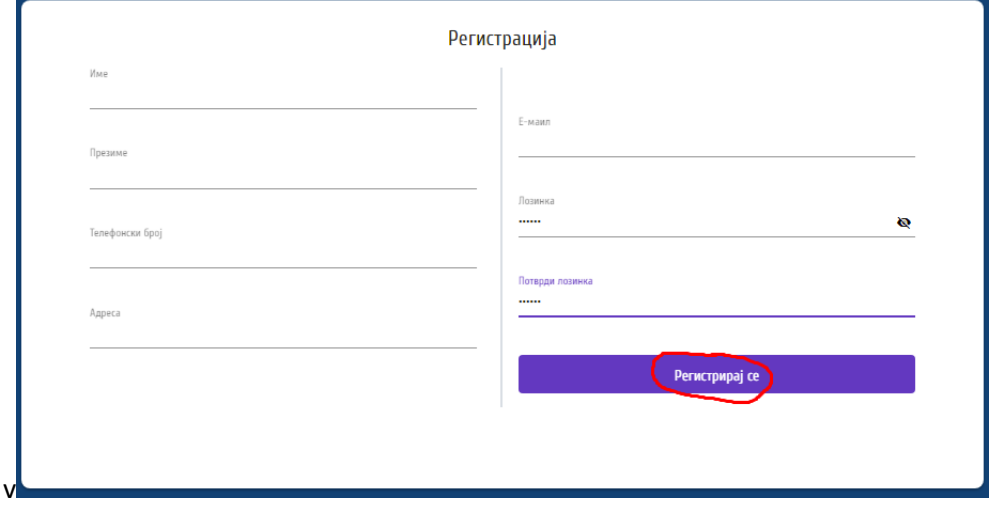

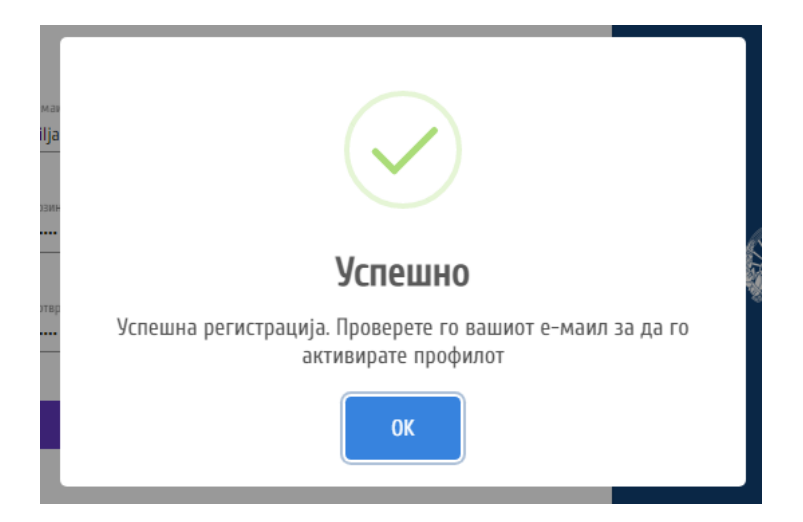

Проверете го вашиот Inbox, (Spam ili Junk) фолдер за да ја пронајдете следната пораката

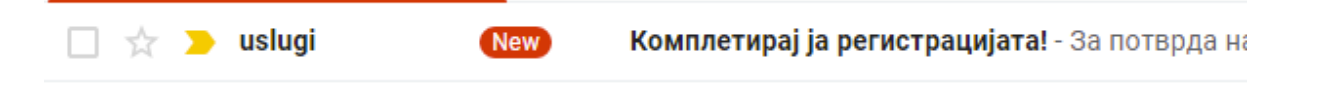

**COTE** 

Откако ке ја отворите пораката во вашето сандаче треба да кликнете на дадениот линк со што го актвирате вашиот профил.

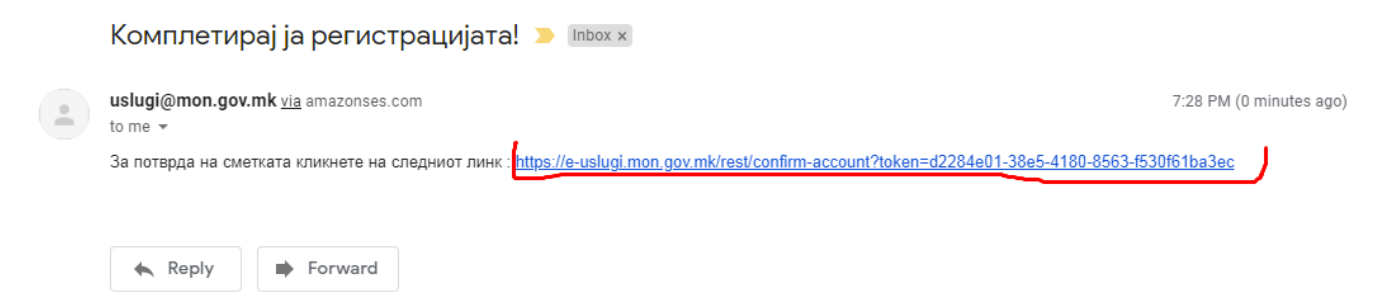

Со кликање на линкот ке ви се појави порака на која треба да кликнете на копчето **"Кон Најава"**

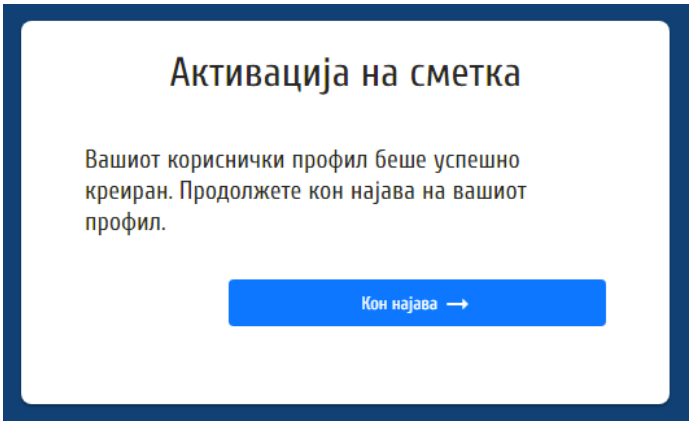

## **ЧЕКОР 4**

Потоа ви се појавува форма за Најава каде што треба да го внесете вашето корисничко име (е-маил) и лозинка *(внесувате на латиница или кирилица во зависност како сте се регистрирале претходно)*

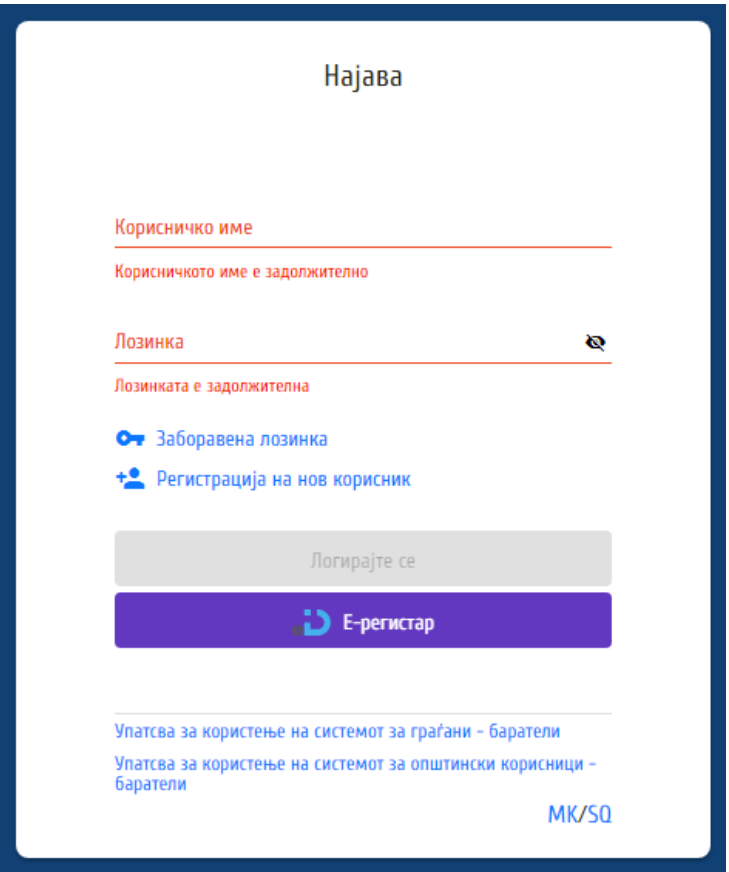

После најавата системот ве води на страната каде што се дадени сите активни конкурси ...треба да го одберете точниот конкурс за кој сакате да аплицирате (пр. за постари студенти или за прва година) и потоа кликате на копчето **"Аплицирај"**

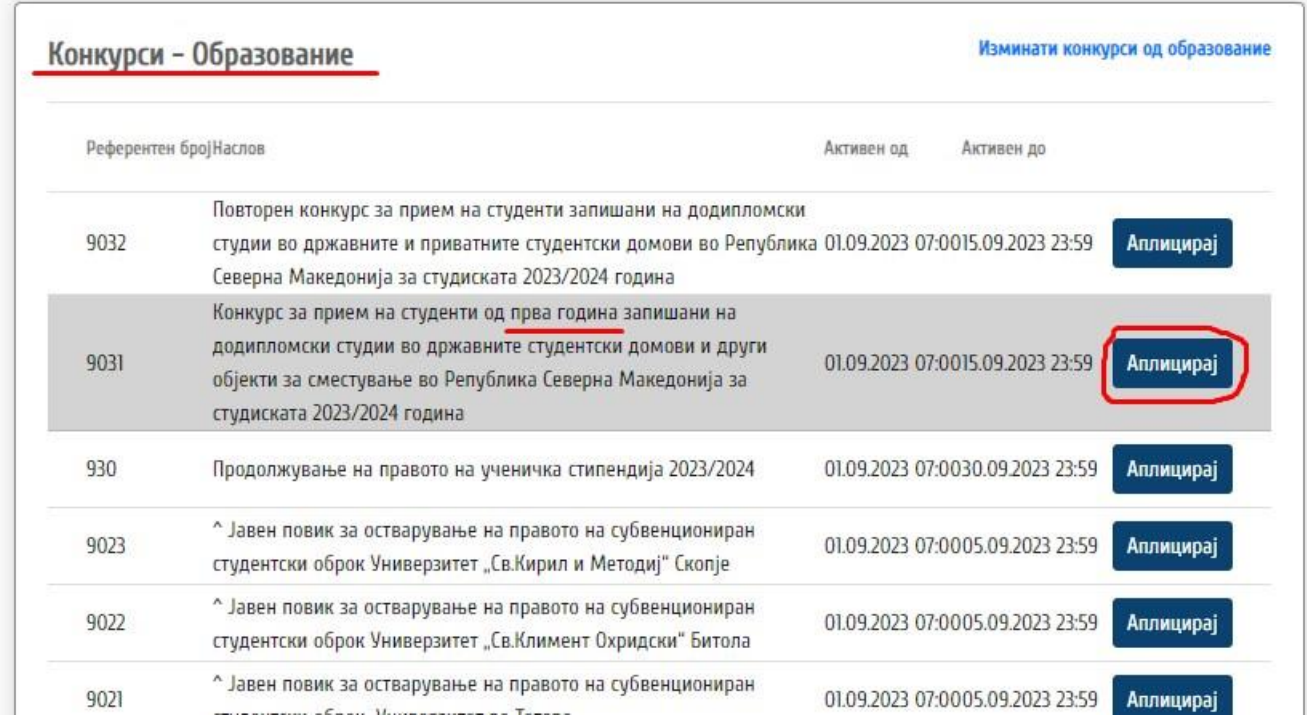

Ви се отвара класична форма со полиња за пополнување на лични податоци Име, Презиме, ЕМБГ и сл. Пополнете ги сите до едно.

# Каде најчесто грешат студентите?

**ОБРНЕТЕ ВНИМАНИЕ НА СЛЕДНИТЕ ПОЛИЊА**

# - **Полиња за времетраењето на вашите студии**

Овде одберете колку семестри ви е целиот факултет (под 8 семестри, Над 8 или точно 8)

*На Пример: ако факултетот ви е 6 семестри (3 години) тогаш првото поле е ДА, второто е НЕ третото е НЕ*

Редовен студент запишан на факултетите кои имаат помалку од осум семестри, а не повторувал студиска година/ Studentë i rregullt i regjistruar në fakultetet të cilët kanë më pak se tetë semestra, ndërsa nuk ka përsëritur vit studimor \*

 $O$  Да/ Ро

 $\bigcap$  He/ Jo

Редовен студент запишан на факултети кои имаат осум семестри, а не повторувал повеќе од една студиска година/ Studentë i rregulltë i regjistruar në fakultetet të cilët kanë tetë semestra, ndërsa nuk ka përsëritur më shumë se një vit studimor \*

 $\bigcirc$  Да/ Ро

 $\bigcap$  He/ Jo

Редовен студент запишан на факултети кои имаат над осум семестри, а не повторувал повеќе од една студиска година/ Studentë i rregulltë i regjistruar në fakultetet të cilët kanë mbi tetë semestra, ndërsa nuk ka përsëritur më shumë se një vit studimor \*

 $\bigcap$  Да/Ро

 $\bigcirc$  He/ Jo

# - **Полиња за примањата на вашето семејство**

Тука се внесуваат примањата на родителите (бројката која е официјално напишана на потврдата издадена од местото каде што работи родителот Точната бројка од плата... точно до денар ниту повеќе ниту помалку, мора да биде точно и идентично) Бројките се внесуваат без точка или запирка туку цел број

*На пример: Aко во потврдата по основ на примања пишува 18,325<sup>00</sup>ден. Вие внесувате 18325* Доколку родителот не е вработен или е земјоделец во полето внесува бројка 0

И воедно доставува потврда од заводот за вработување дека е невработен или потврда дека е регистриран земјоделец.

Во третото поле за **Други примања** се внесуваат било какви други примања кои ги имате во потесното семејство, како на пример субвенции, закупнини, детски додаток, алиментација и сл. За кои треба да доставите документ по кој основ ги примате.

Важно е да бидат точно прикажани, а не нивната големина.

Татко - старател (месечна нето плата, пензија, социјална парична помош) / Babai (paga neto mujore, pensioni, ndihmë sociale në të holla) \*

Полето е задолжително

Мајка - старател (месечна нето плата, пензија, социјална парична помош)/ Nëna-kujdestarja (paga neto mujore, pensioni, ndihma sociale në të holla) \*

Други вкупни нето месечни примања во потесното семејство по различни основи/ Të ardhurat e përgjithshme mujore neto në familjen e ngushtë në baza të ndryshme \*

Ова поле е да ги прикачите сите скенирани документи на електронската пријава.

Прикачи документи/ Bashkangjit dokumentet

Прикачи документ/ Bashkangjit dokumentin

Choose File No file chosen

П Кликни за повеќе документи/ Kliko për më tepër dokumente

# **ЧЕКОР 8**

На крај кликате на копчето **"Аплицирај"**

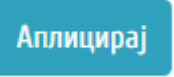

Ви се појавува порака дека **Вашата Апликација е УСПЕШНА!**

Доколку не ви се појави оваа порака проверете погоре дали со црвено имате обележано некое поле за корекција

### **ЧЕКОР 9**

Откако успечно ја имате направено ел. пријава, во полето со кликање на копчето **"Мои апликации"** ви се појавува вашата електронската пријава ... кога ке влезете пак на копчето **"Аплицирај"** горе во десното ќоше имате копче **"ПЕЧАТИ"...** Кликате на него и во опциите за да одберете тип на Принтер одбирате **"Save as PDF".** Потоа кликате на копчето **"Печати"** и тогаш ви се спушта електронската пријава како PDF

**Спушти ја електронската пријава и испрати ја на нашиот емаил [smestuvanje@hiljadnikov.com.mk](mailto:smestuvanje@hiljadnikov.com.mk) за проверка**

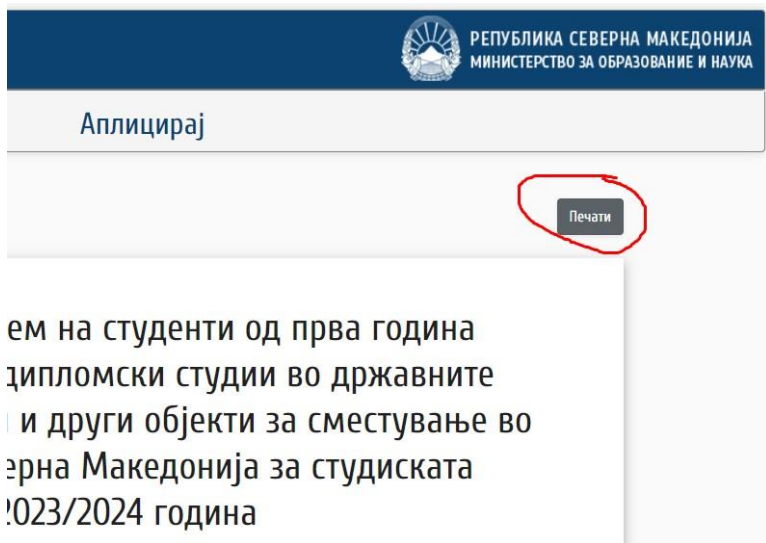

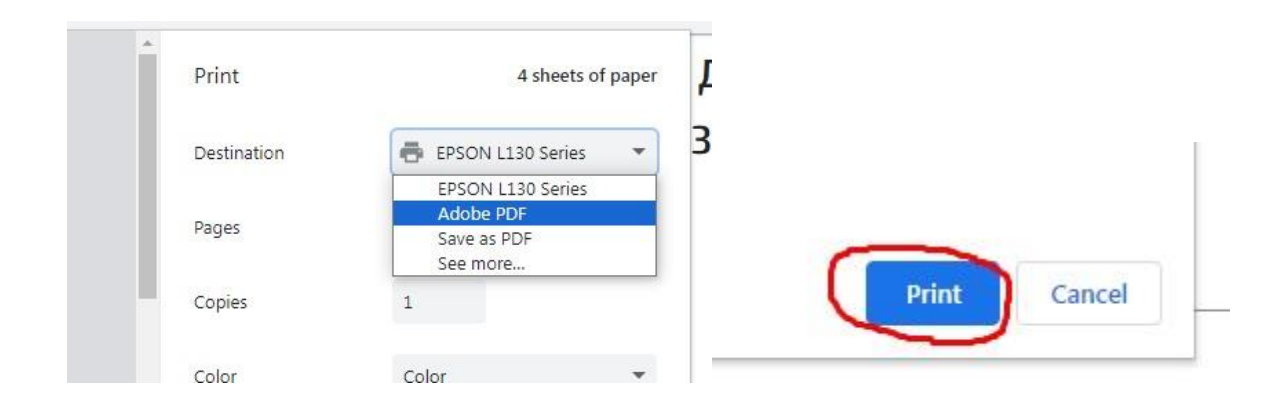

**Ипечати ја електронската пријава (pdf-от) и достави ја со останатите документи во дадениот рок. Нашиот принцип на работа е да ги доставете во нашиот дом по можност лично за да можеме заедно со вас да ги корегираме навреме така би овозможиле документите да бидат испратени целосно исправни и да ја намалиме веројатноста дека истите се непотполно доставени а со тоа и одбиени.**

**П.С доколку сте згрешиле нешто можете да се вратите да корегирате и да ја зачувате промената... важечка ви е последната промена... нормално ке треба да ја испечатите и доставите со документите последната зачувана промена**